# Doctopus Digital Copy Machine and More for GDocs

Doctopus distributes personalized digital copies of assignments in Google Docs to students, allows for differentiating of instruction, facilitates providing feedback to students, provides more teacher control of student editing rights, and simplifies the management of student files by providing an index of links to individual student assignments.

Doctopus works with gClass Folders. This guide assumes that you have used gClass Folders to set up individual student and class folders.

Be sure you are logged into only one Google account when using Doctopus.

#### Distribute Assignments

You can use Doctopus to make digital copies of an assignment and distribute those copies straight to individual student assignment folders in Google Docs. Students will not have to make a copy before editing the distributed file, nor will they need to name the file. The file will be named using the pattern you have set, for example: *Garton Janetta Personal Narrative*. No more hunting around for a file that a student has shared with you. All assignments will be organized in individual student folders with appropriate file names.

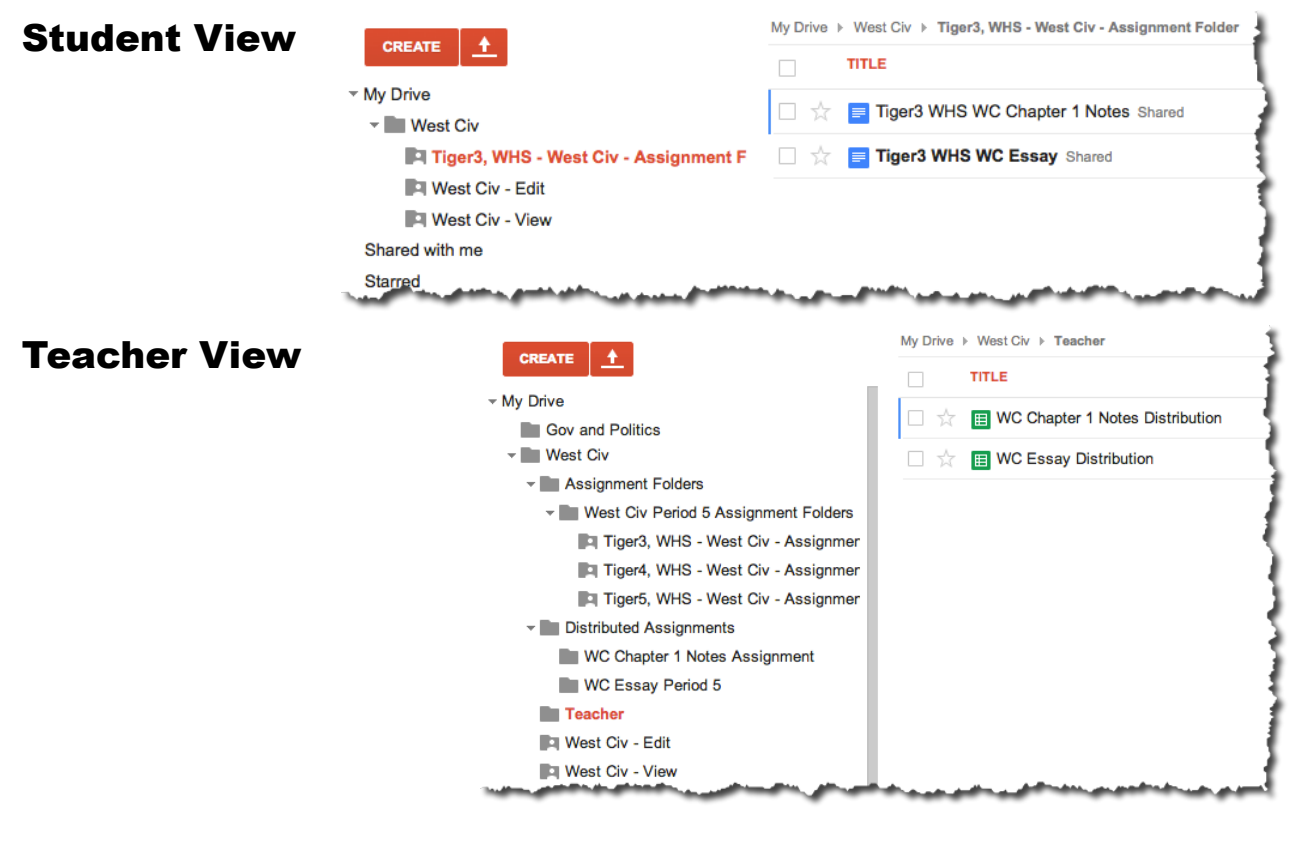

# Differentiate Instruction

When distributing the assignment, you have 4 choices:

- **Individual-all the same**: Distribute a copy of the same file to all students.
- **Individual-differentiated**: Distribute different files to different students.
- **Project Groups**: Distribute different files to different students based on group assignments, like Jigsaw.
- **Whole class**: Distribute one file to the entire class. All students edit the same file.

Additional Sharing Options

- Add other teachers with editing rights.
- Set permissions to allow all other students in the class to view or comment only on other students' assignments. This allows for peer editing without requiring any sharing by the students. This permission can be set after the initial distribution.

#### Feedback, Management, and Editing Rights

You can use Doctopus to assign grades and include feedback. Doctopus generates a spreadsheet for each assignment that lists students in one class period, and provides a clickable link to each student's assignment file. It has a column to enter grades, and another for written feedback. It checks every 5 minutes for edits, and shows the date/time of the last edit.

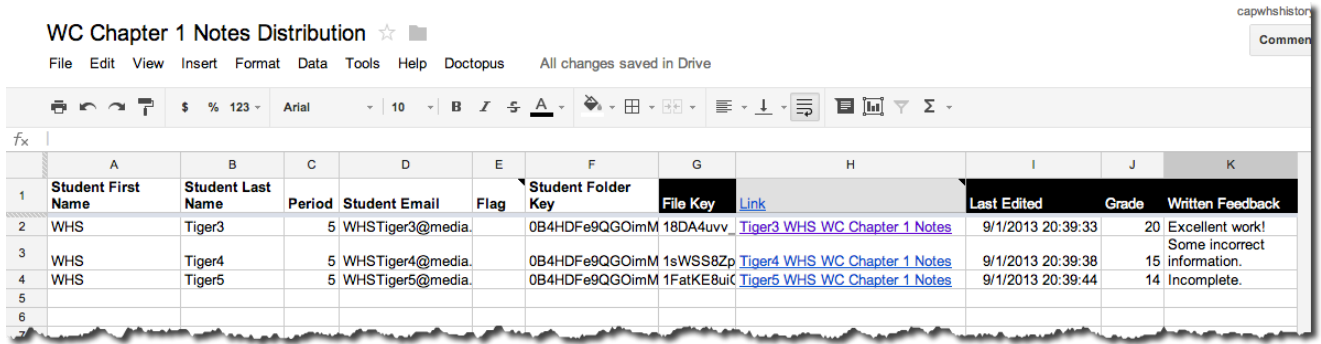

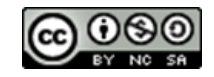

Teachers can use the Doctopus menu to send personalized emails to each student in the spreadsheet that has their grade and contains the written feedback.

Initially the teacher is the owner all the assignments. Using the Doctopus menu, the teacher can temporarily remove the student's editing rights. This could be used to prohibit students working beyond the due date. Teachers can also use the menu to transfer document ownership to students at the appropriate time.

You can rerun any of the steps in the Doctopus menu at any time. For example, this would allow you to distribute the assignment to a new student.

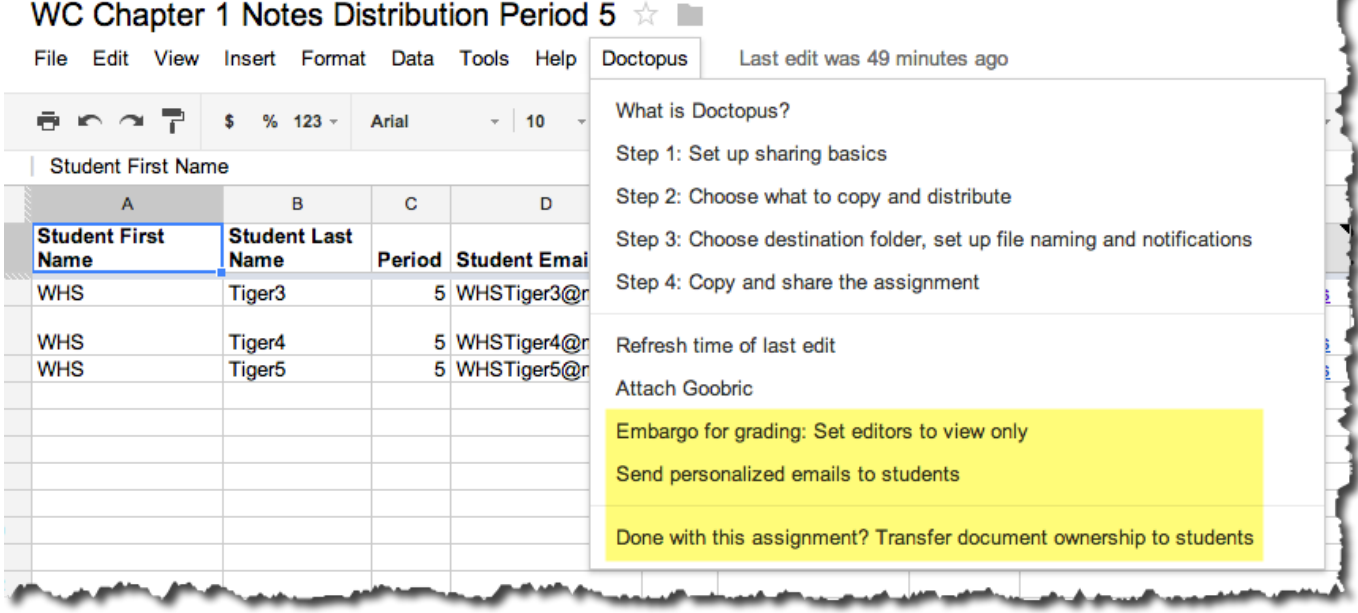

#### Process

- 1. Set up folders for the distributed assignment.
- 2. Upload or create your assignment template.
- 3. Generate the Distribution Spreadsheet for this assignment and class period.
- 4. Distribute the assignment.
- 5. Repeat for the other class period using the same assignment template.
- 6. Access students' assignments that have been completed, entering scores in Distribution Spreadsheet
- 7. Send scores and feedback to students.

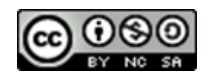

## Set up Folders

The first time you distribute an assignment for a course, you will need to create a Distributed Assignments folder nested inside the Course folder. You will need to do this just once for each course. Name the folder with the course title or abbreviation and Distributed Assignments, ie WC Distributed Assignments.

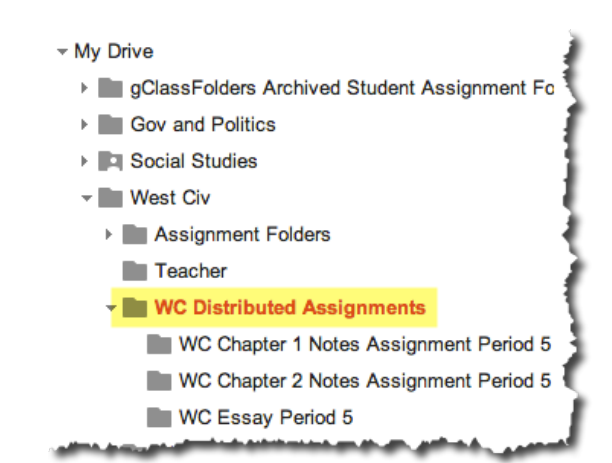

Each time you distribute an assignment, you will need to create a folder for this assignment within the Distributed Assignments folder. Name it with the course title or abbreviation of, assignment title, and class period. For example: *WC Chapter 2 Notes Period 5*.

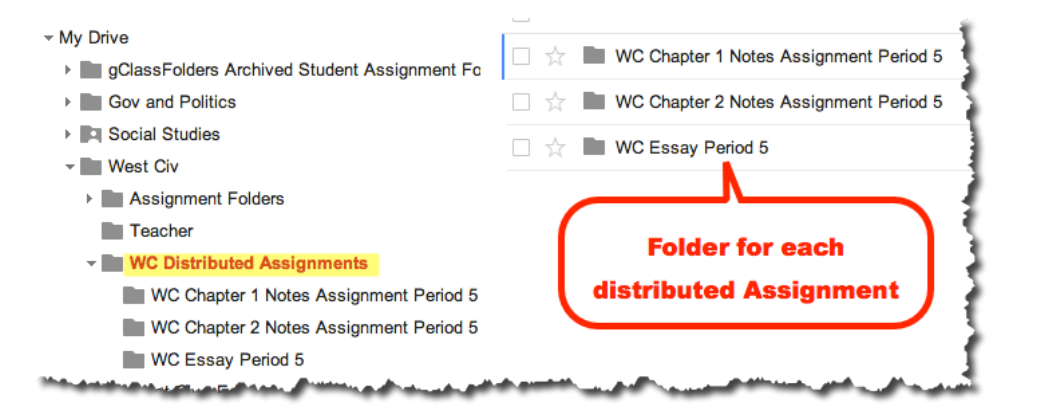

#### Upload or Create Assignment Template

Create or upload your assignment template to the **Course Folder** (ie: image below "West Civ" folder). It has to be in a folder that is not inside any other folders. This file must be a Google Doc, instead of a Word, PowerPoint, etc file. Name it with the course title or abbreviation of, assignment title and

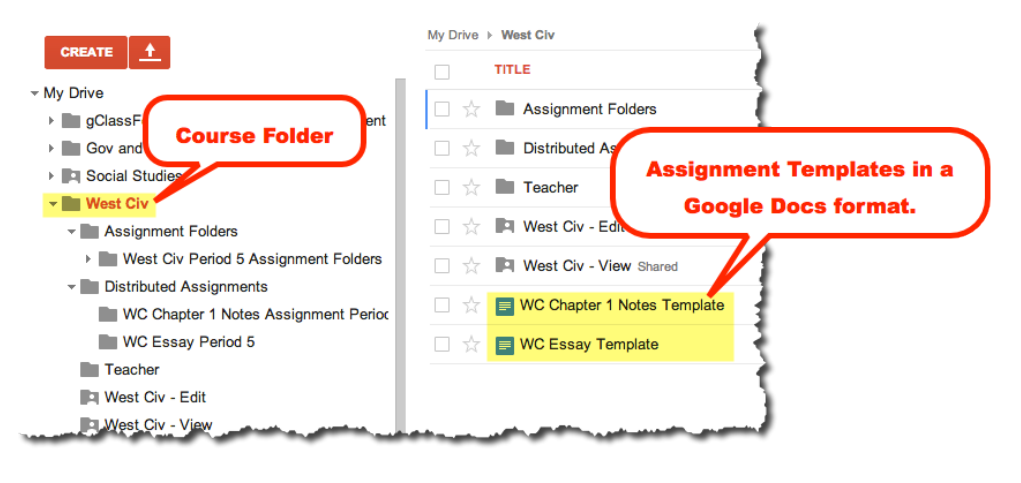

include the word template, ie *WC Chapter 3 Notes Template*. If you have multiple assignments for a group project situation and for differentiating, upload those as well. Once you uploaded the assignment template you can use it multiple times to distribute assignments to several class periods.

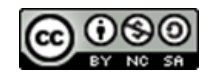

#### Generate the Distribution Spreadsheet

Open your gClass Folder spreadsheet.

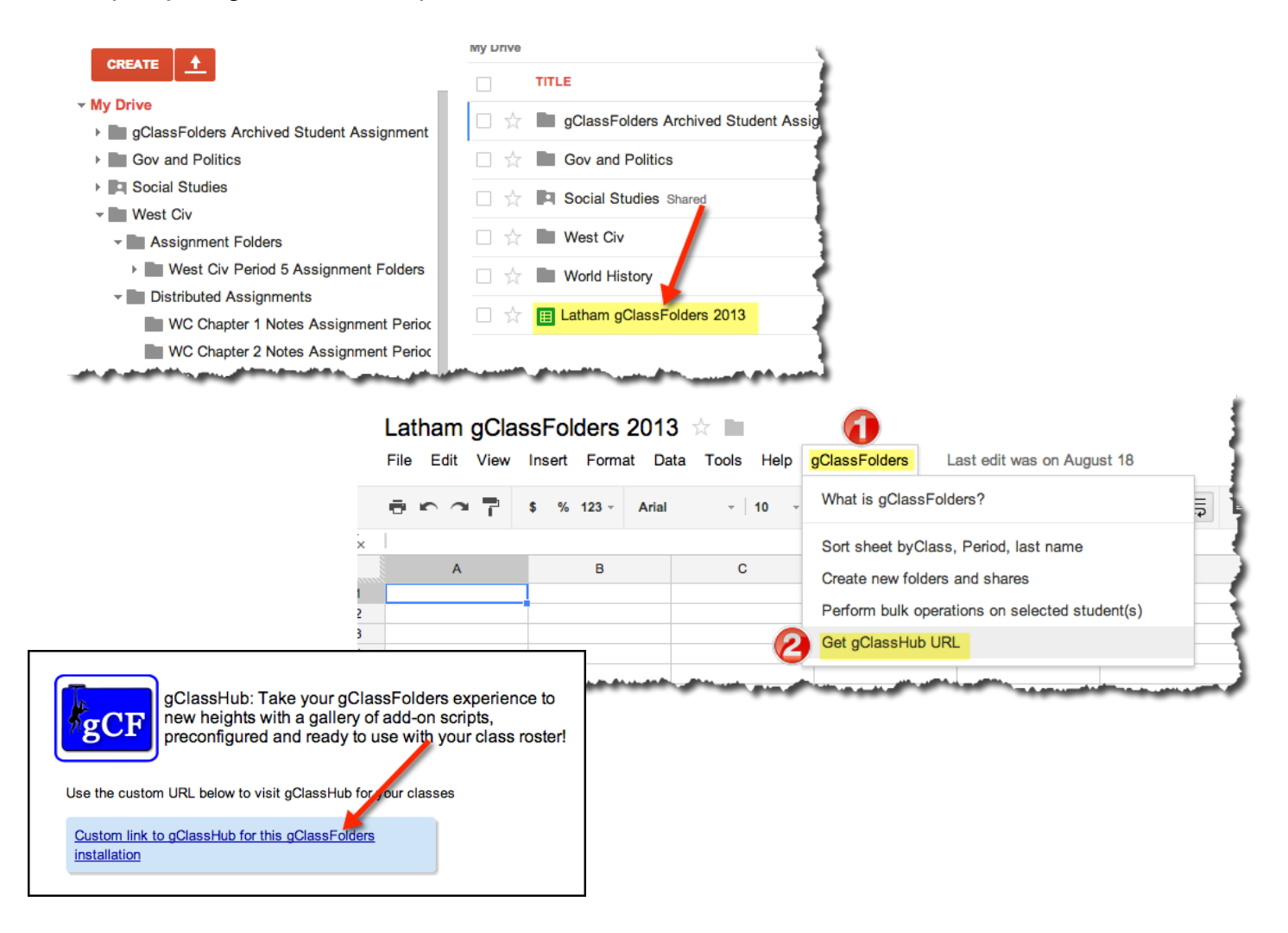

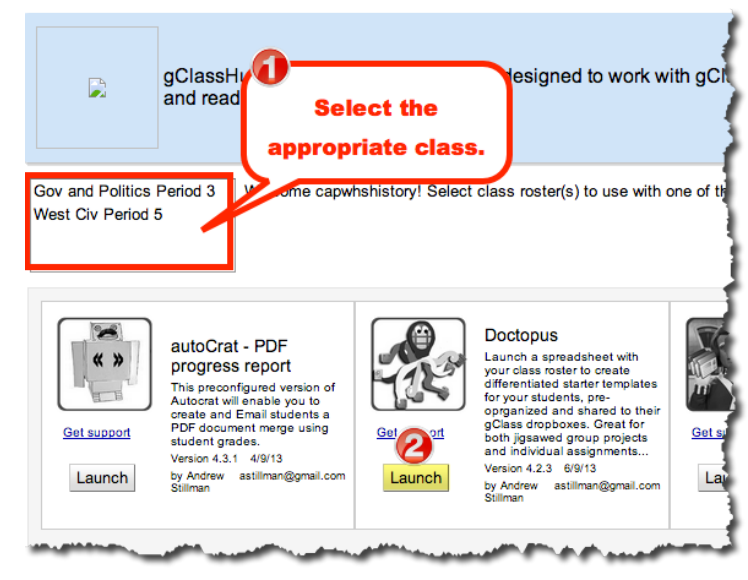

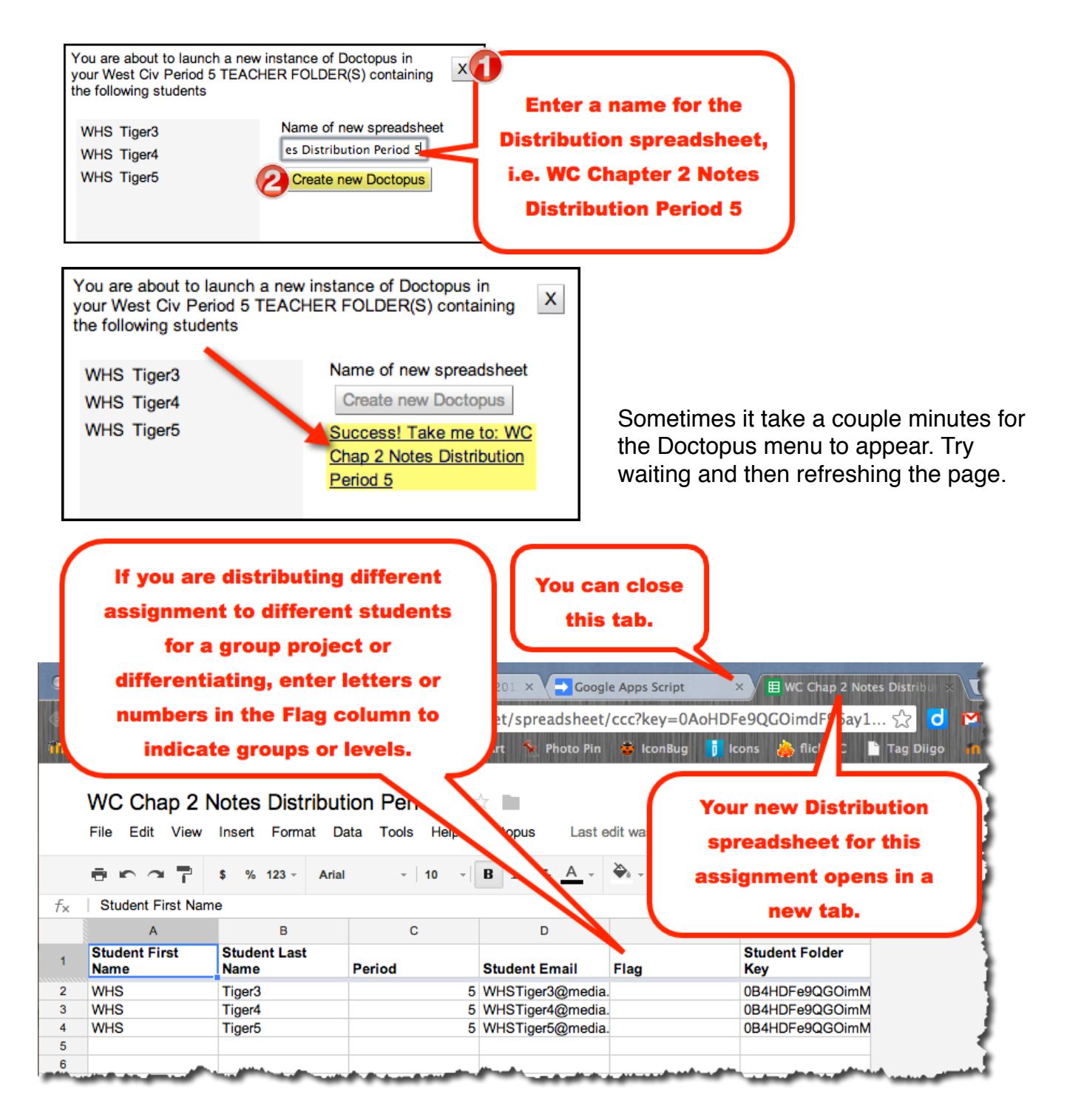

### Distribute the Assignment

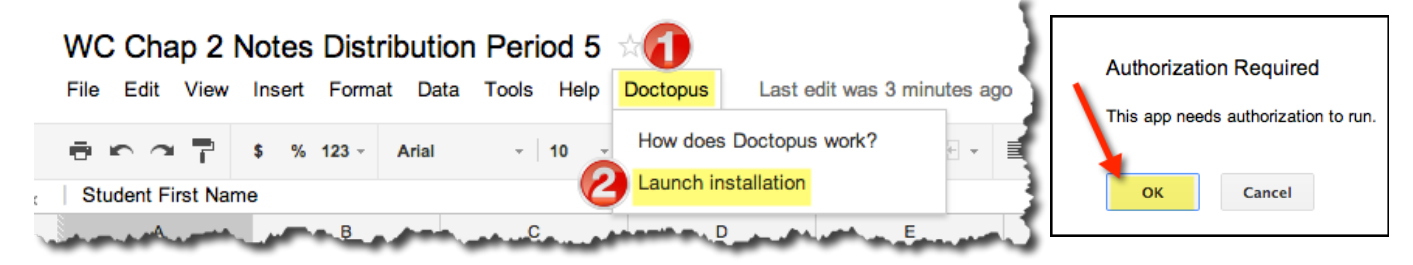

*Willard Schools Page 6*

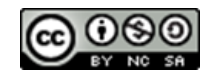

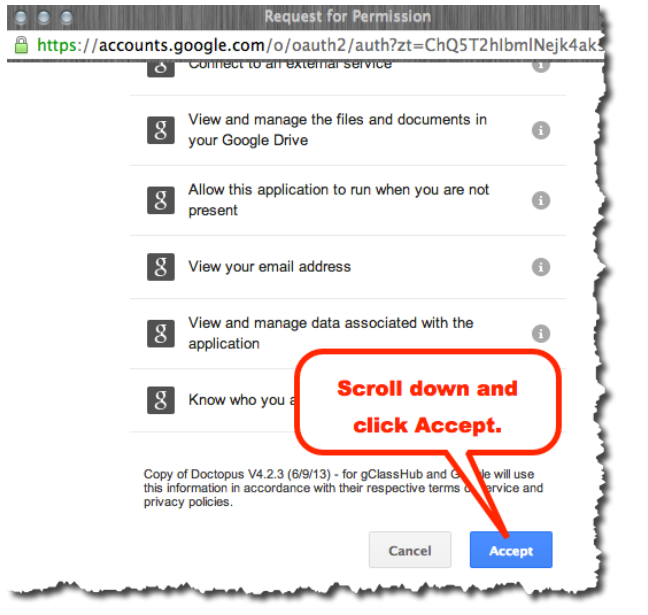

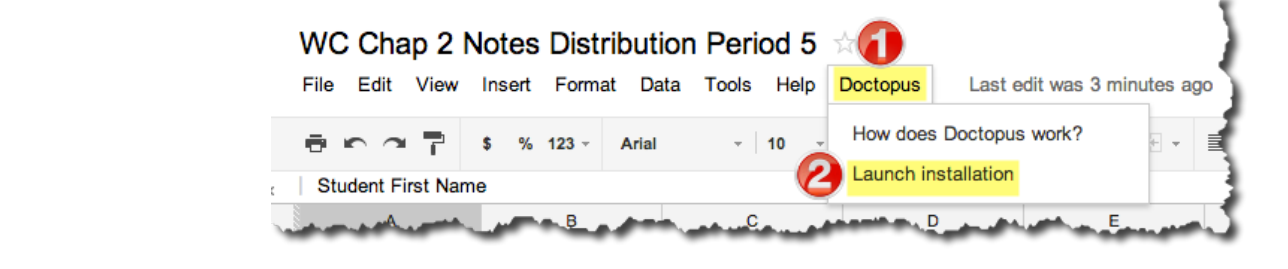

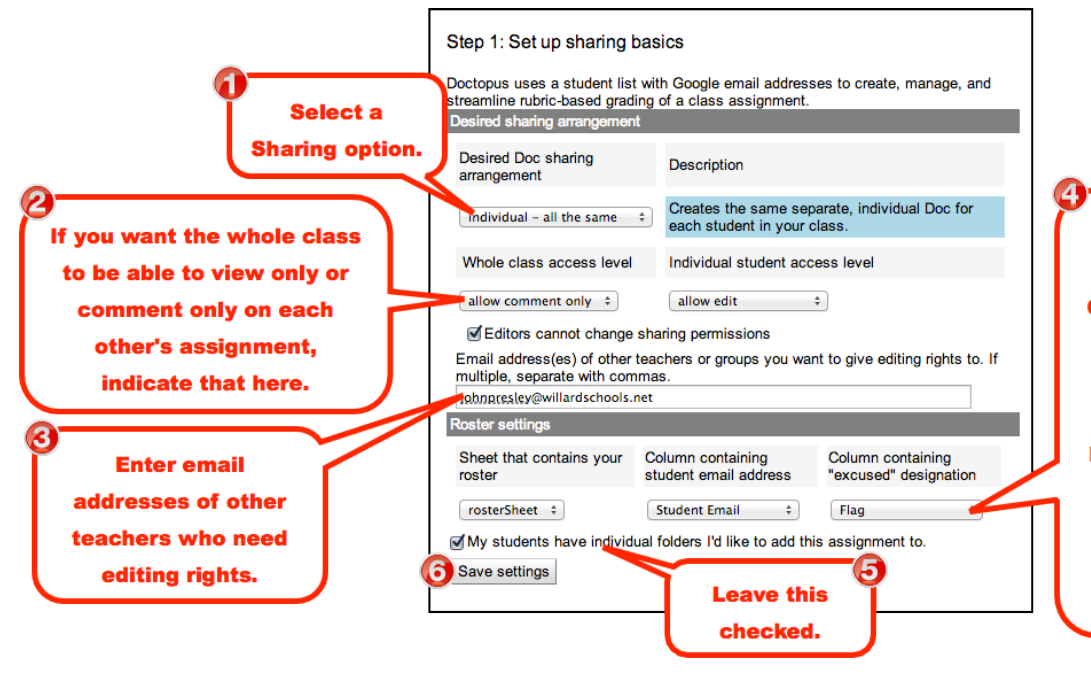

If you choose the Individualdifferentiated or Project **Groups you can use this menu** to select which students get this assignment. Prior to this step you will need to enter letters or numbers in the Flag column of the Distribution **Spreadsheet to be used to** indicate groups or levels for each student.

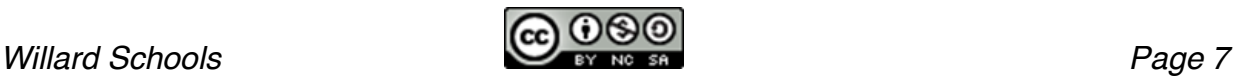

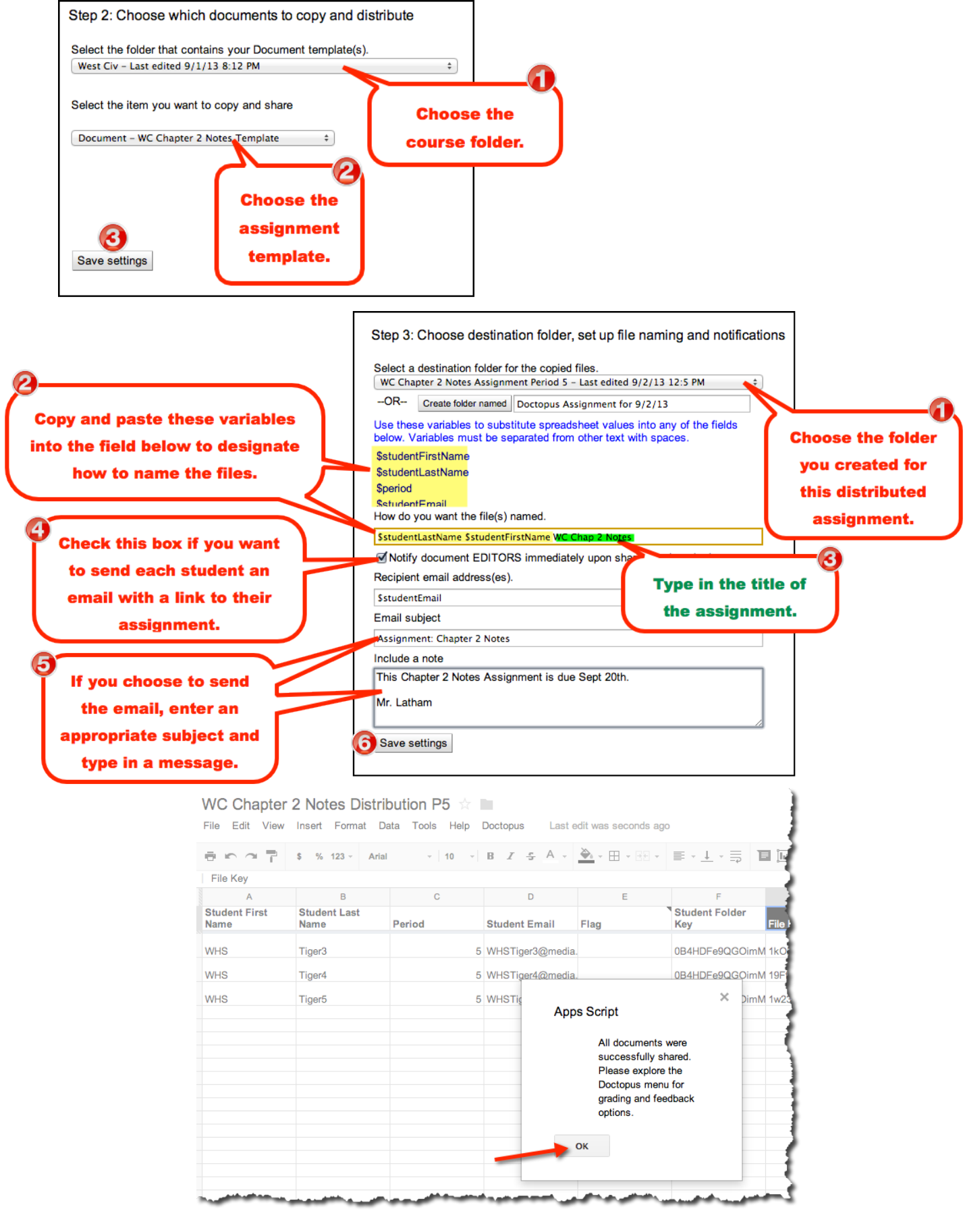

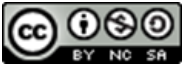

#### Repeat for Other Class Periods

If you have additional class periods needing this same assignment, repeat the process. First, in the Distributed Assignments folder for the course, you need to create a folder for this assignment for the next class period, ie "WC Chapter 2 Notes Period 6"

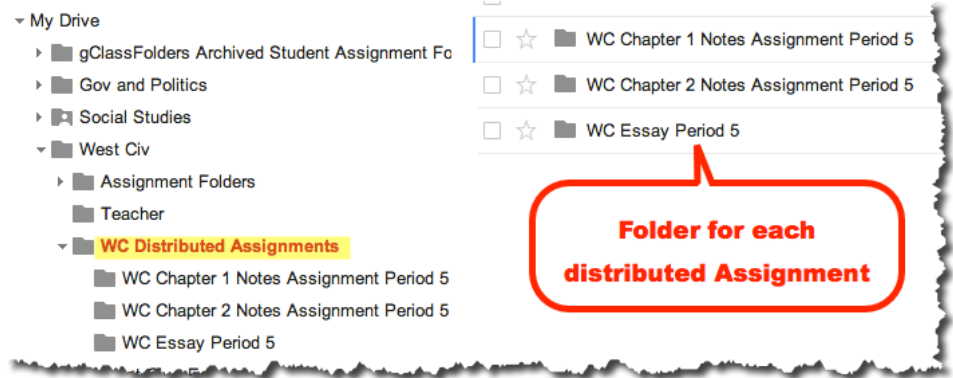

Then follow the steps on page 5-8 to Generate the Distribution Spreadsheet and Distribute the Assignment.

### Student View

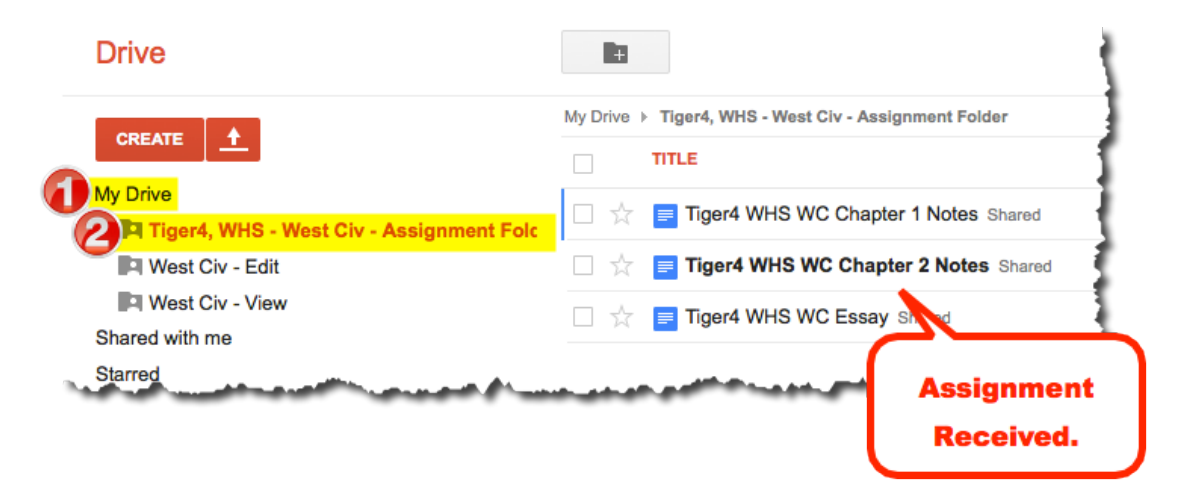

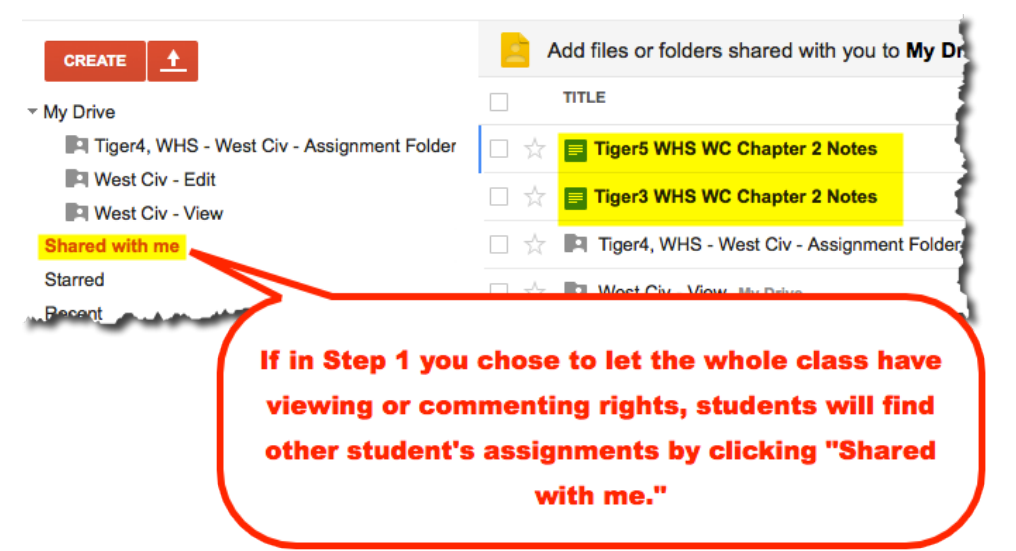

You can remove a whole class permission by running Step 1 from the Doctopus menu again. The sharing will be removed, but will take a few minutes to process. A message will display verifying that permissions have been changed when the process is complete.

#### Access and Grade the Students' Assignments

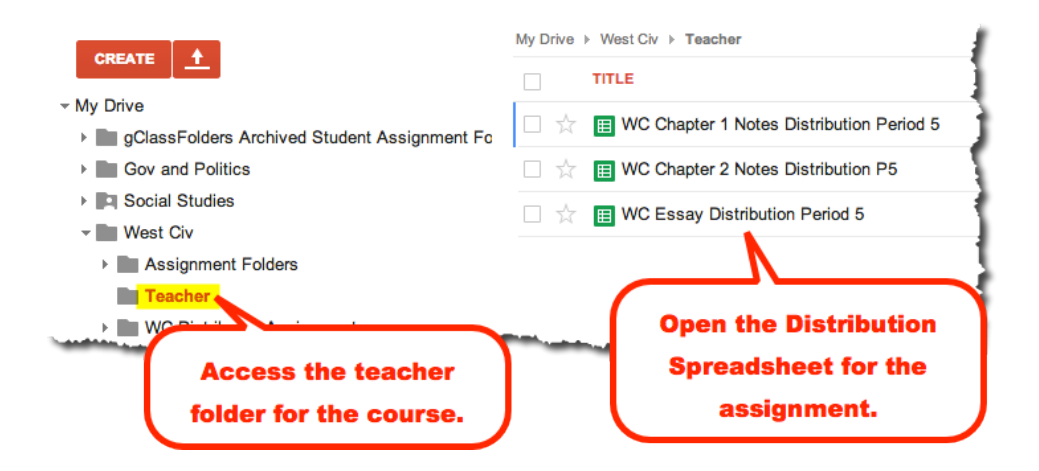

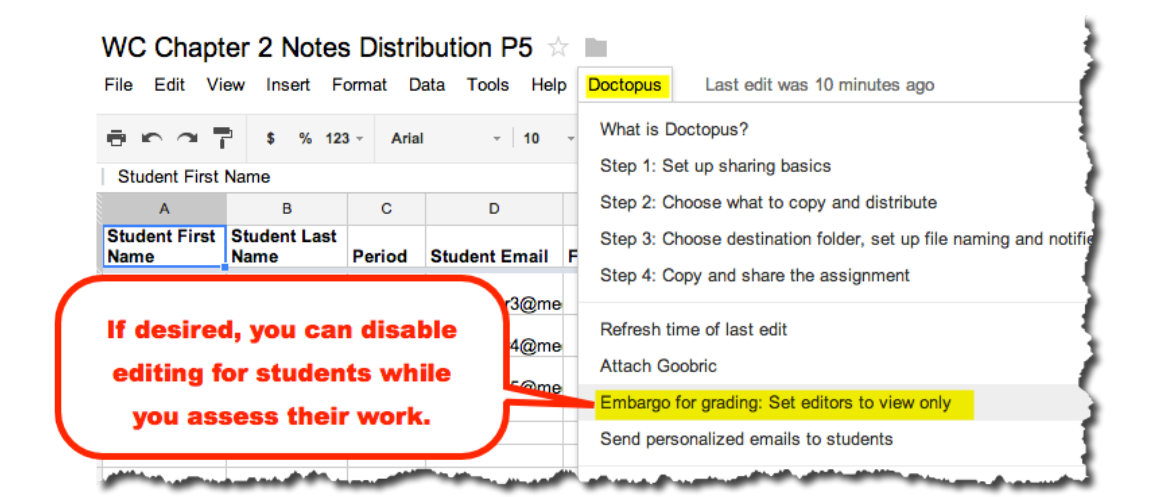

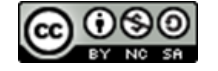

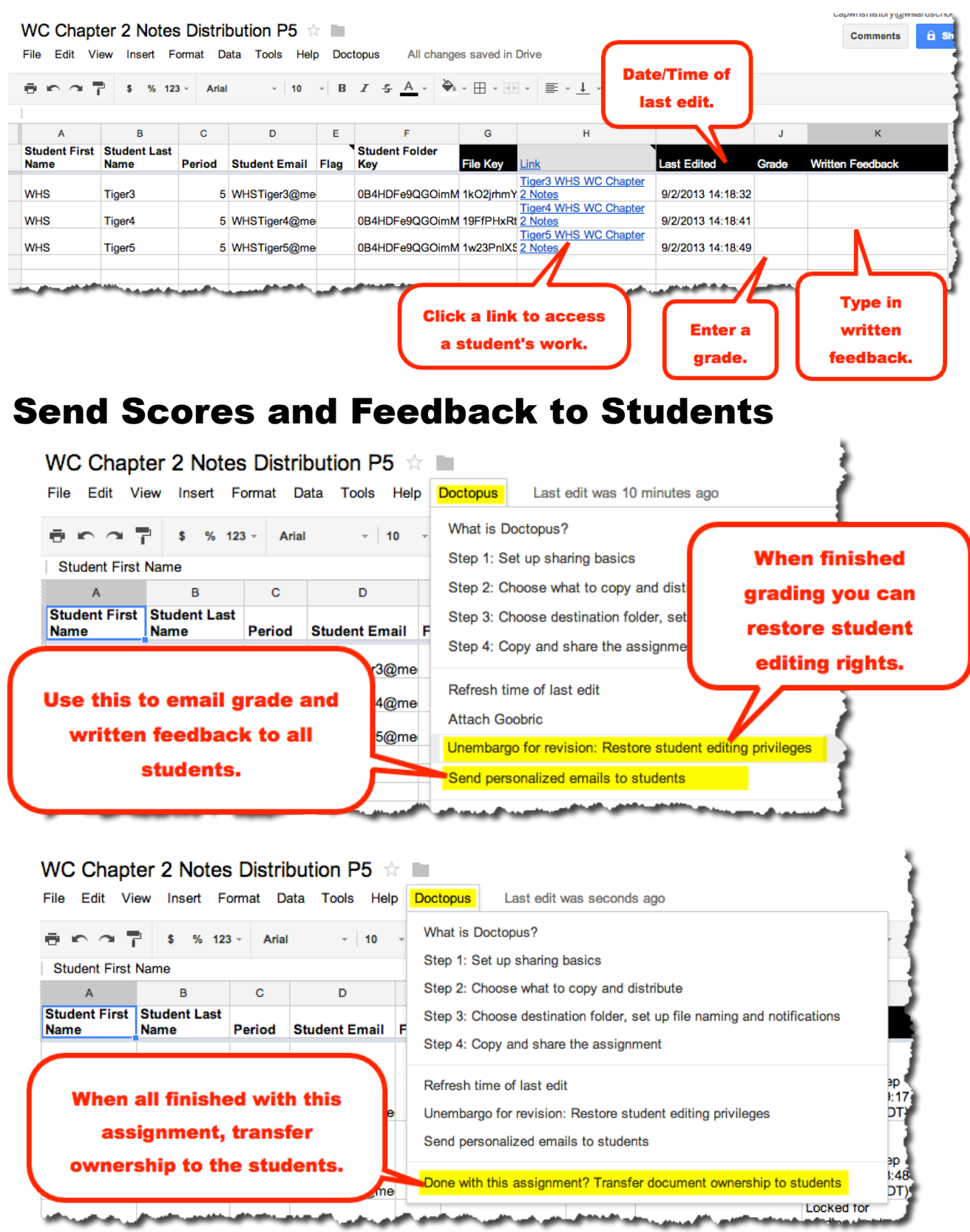

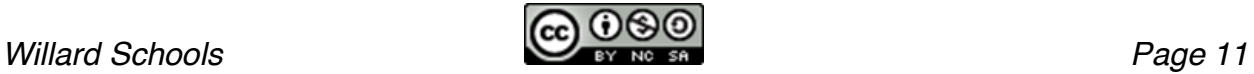